# 34 设置环境

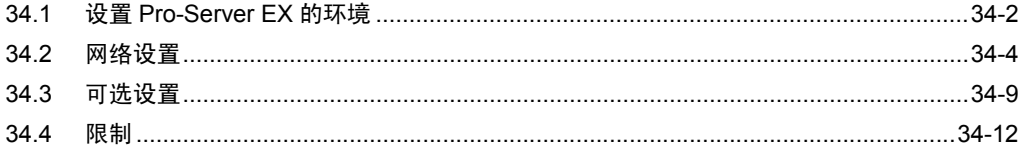

## <span id="page-1-0"></span>34.1 设置 Pro-Server EX 的环境

本节介绍如何设置 Pro-Server EX 的环境。

⊼ 䞞 • "Pro-Server EX 环境设置"的有效范围是整个 PC。 例如,在 PC "A"上的网络工程文件 "X"中指定的环境设置会反映在之后在 PC "A" 上创建和编辑的网络工程文件 "Y"中。

1 从启动画面的 [Setting] 菜单中点击 [Set Network]。

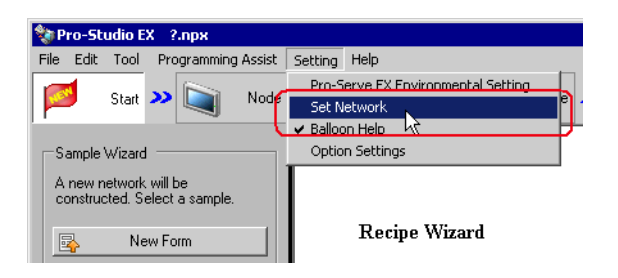

⊼ 䞞 • 在 Windows Vista 上使用 Pro-Server EX 时,显示 "Pro-Server EX Environmental Setting"对话框前将弹出 "User Account Control"对话框。 此时请点击 [Allow]。

2 指定 "Pro-Server EX Environmental Settings"画面上的各项设置。

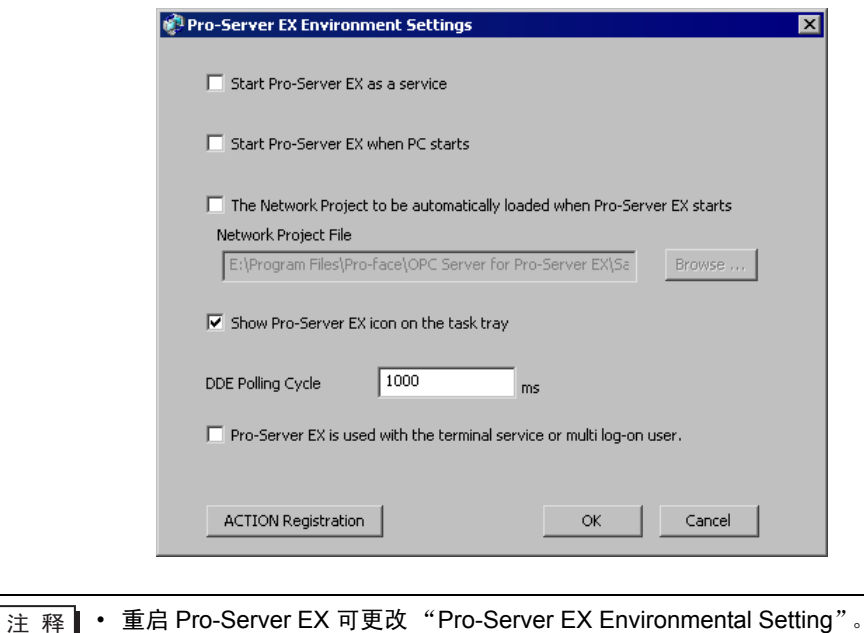

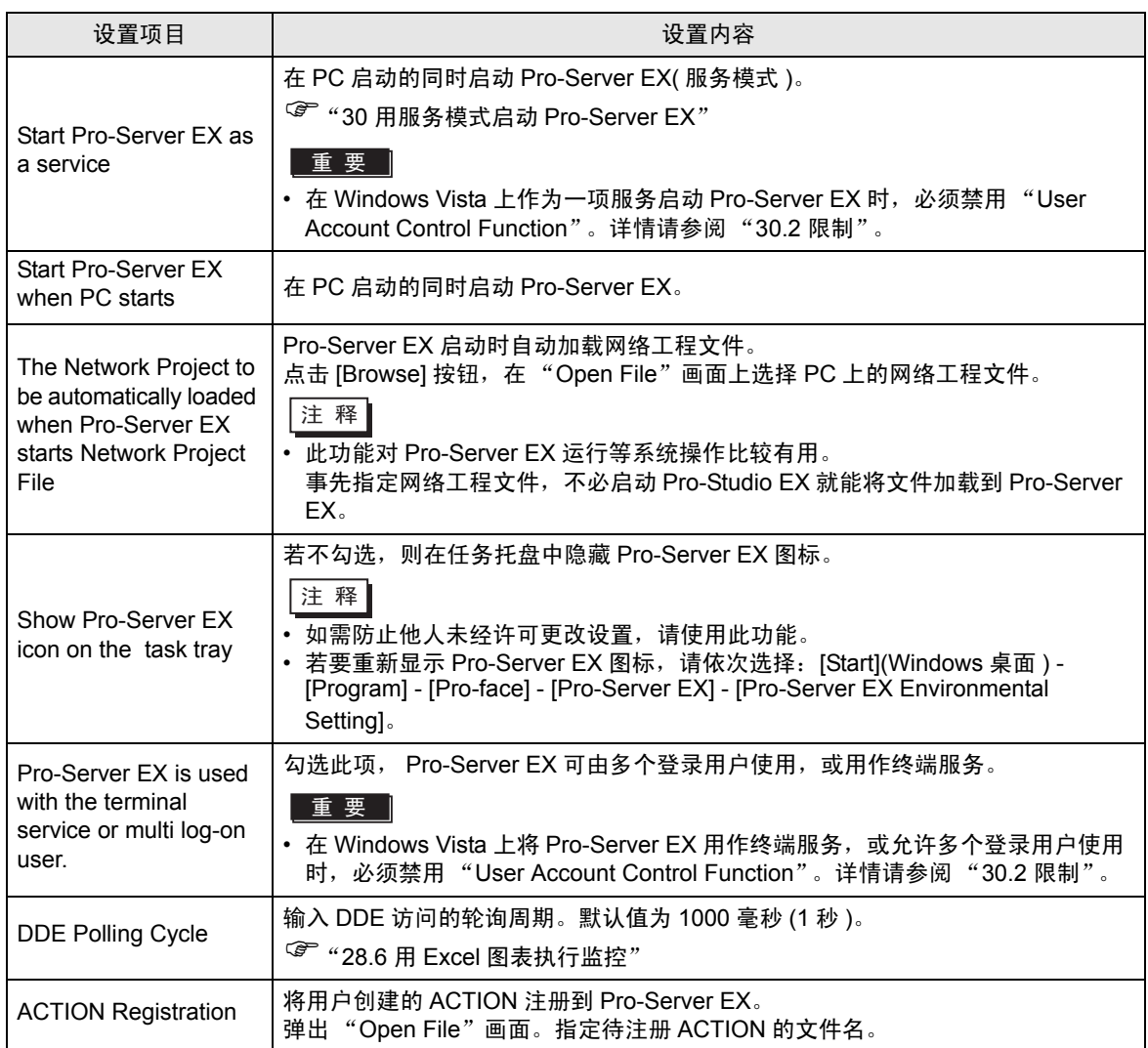

## <span id="page-3-0"></span>34.2 网络设置

本节介绍 Pro-Server EX 的网络设置。

设置内容因节点类型而不同:GP 系列 (GP2000 系列、 GLC 系列和 FGW), Pro-Server EX, GP3000 系列,及 WinGP 或 LT3000。

□注 释 |● "Set Network"会被保存在网络工程文件中。 如果希望在一个 PC 上的多个网络工程文件间切换,每个文件都需要网络设置。

1 从启动画面的 [Setting] 菜单中点击 [Set Network]。

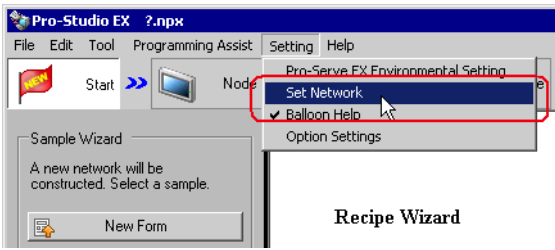

- ⊼ 䞞 在 Windows Vista 上使用 Pro-Server EX 时,显示 "Pro-Server EX Environmental Setting"对话框前将弹出 "User Account Control"对话框。 此时请点击 [Allow]。
- 2 指定 "etwork Settings"画面上的各项设置。

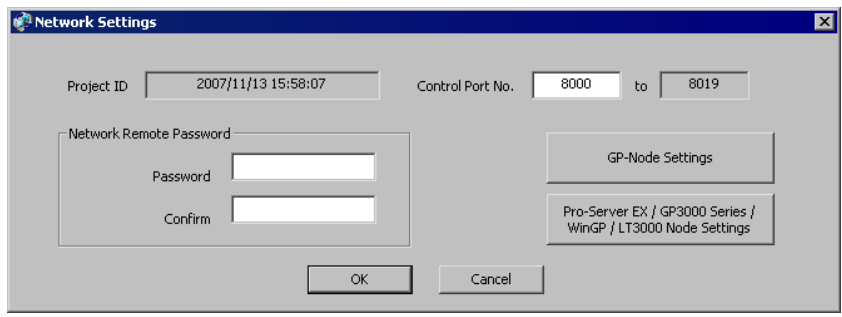

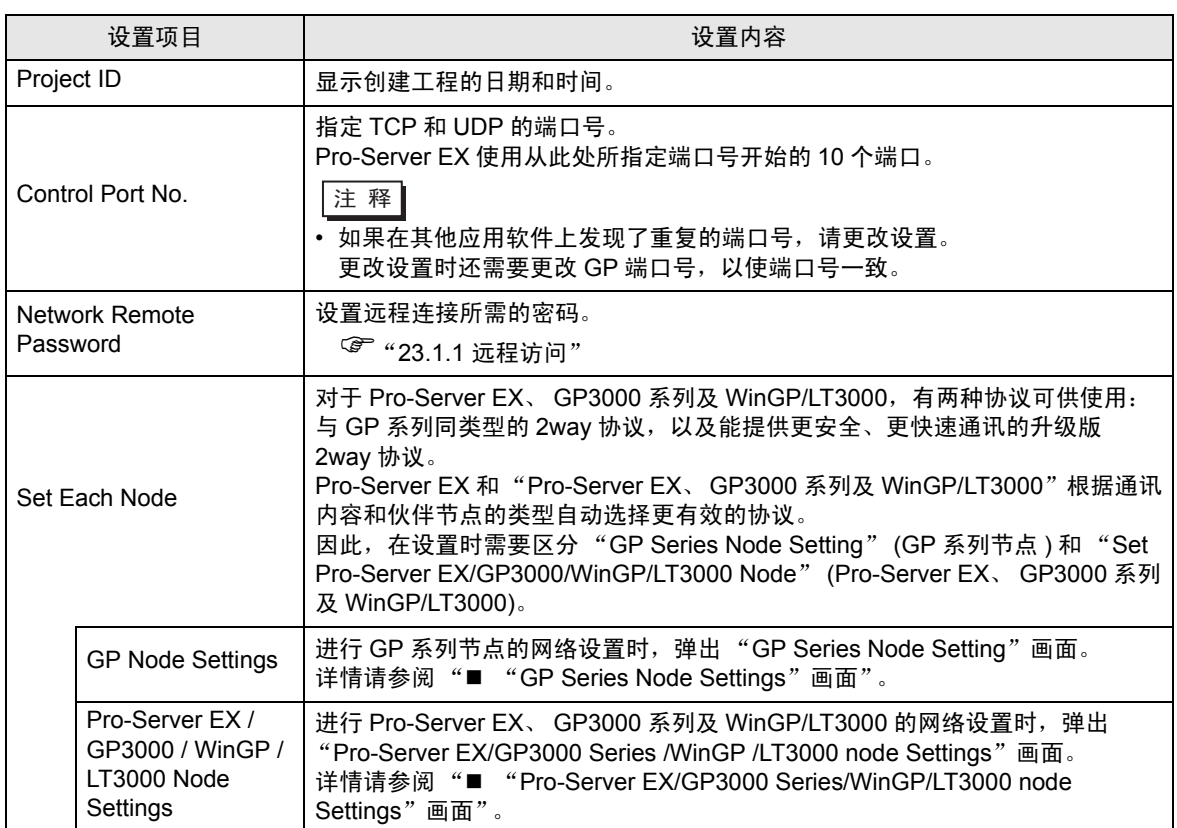

<span id="page-5-0"></span>■ "GP Series Node Settings" 画面

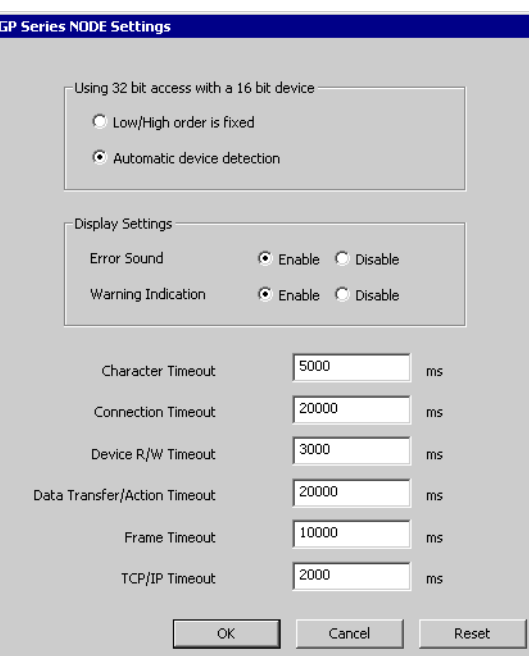

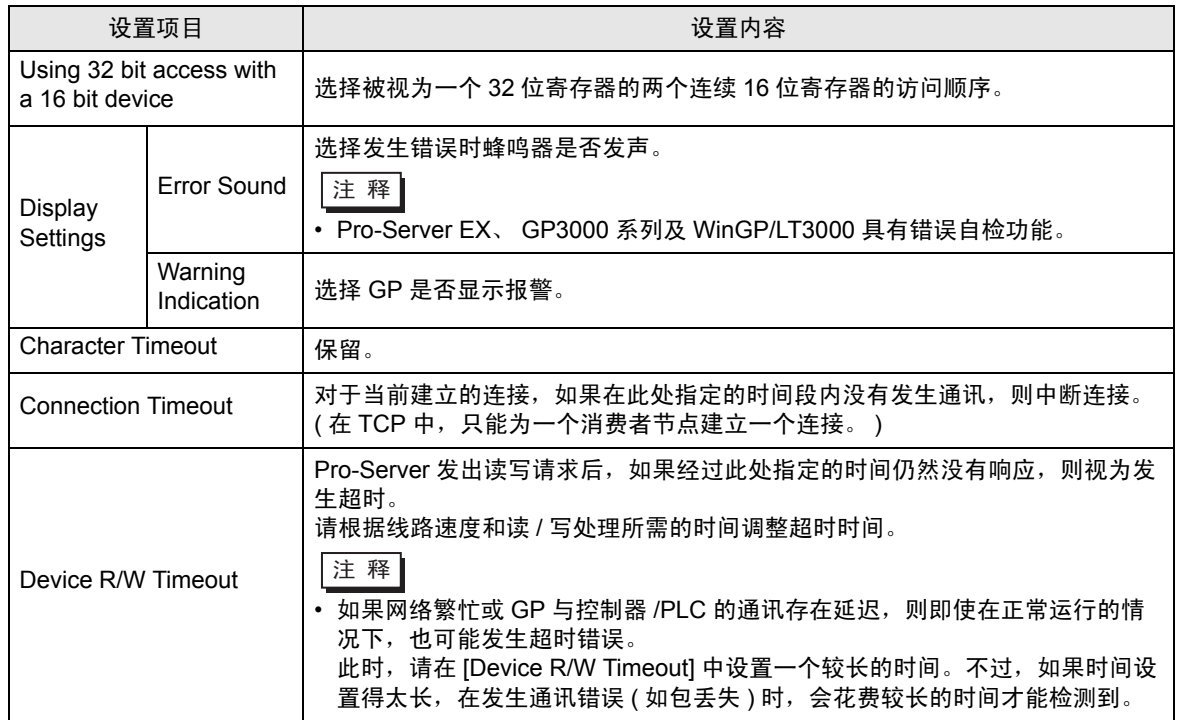

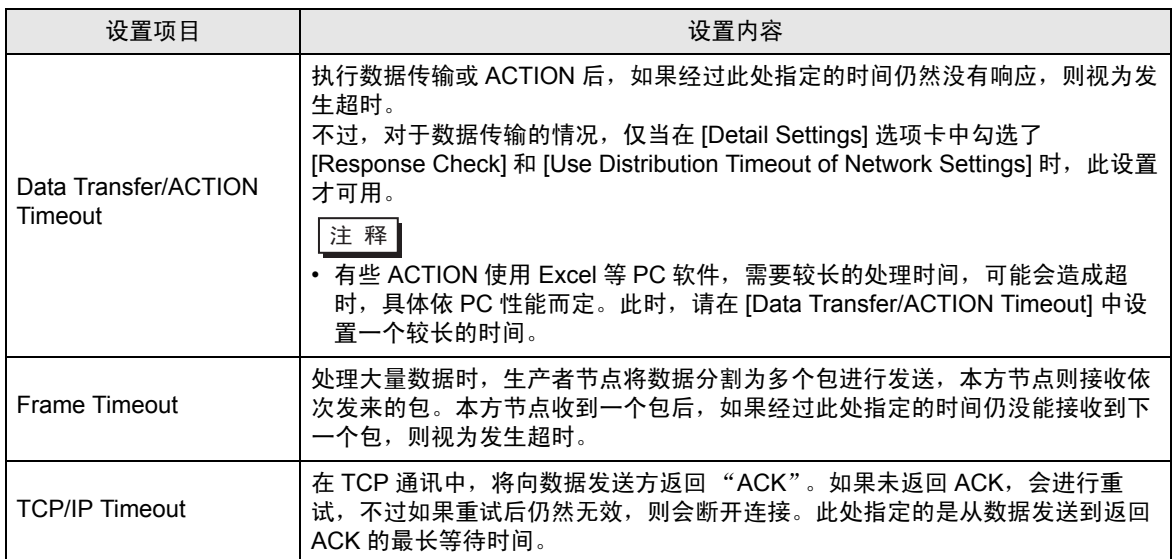

<span id="page-7-0"></span>■ "Pro-Server EX/GP3000 Series/WinGP/LT3000 node Settings" 画面

如果因通讯线路不同导致与某个节点进行通讯的速率不同于其他节点,则可以通过使用 [Time-out period for slow line between nodes], 详细指定特定节点间的通讯设置。

与 [Time-out period for slow line between nodes] 所指定节点以外的节点通讯时,采用 [Default Settings]。

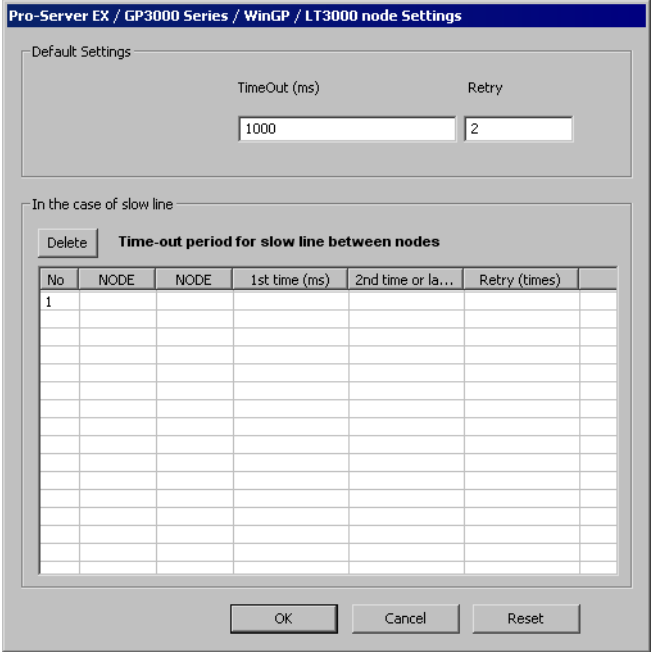

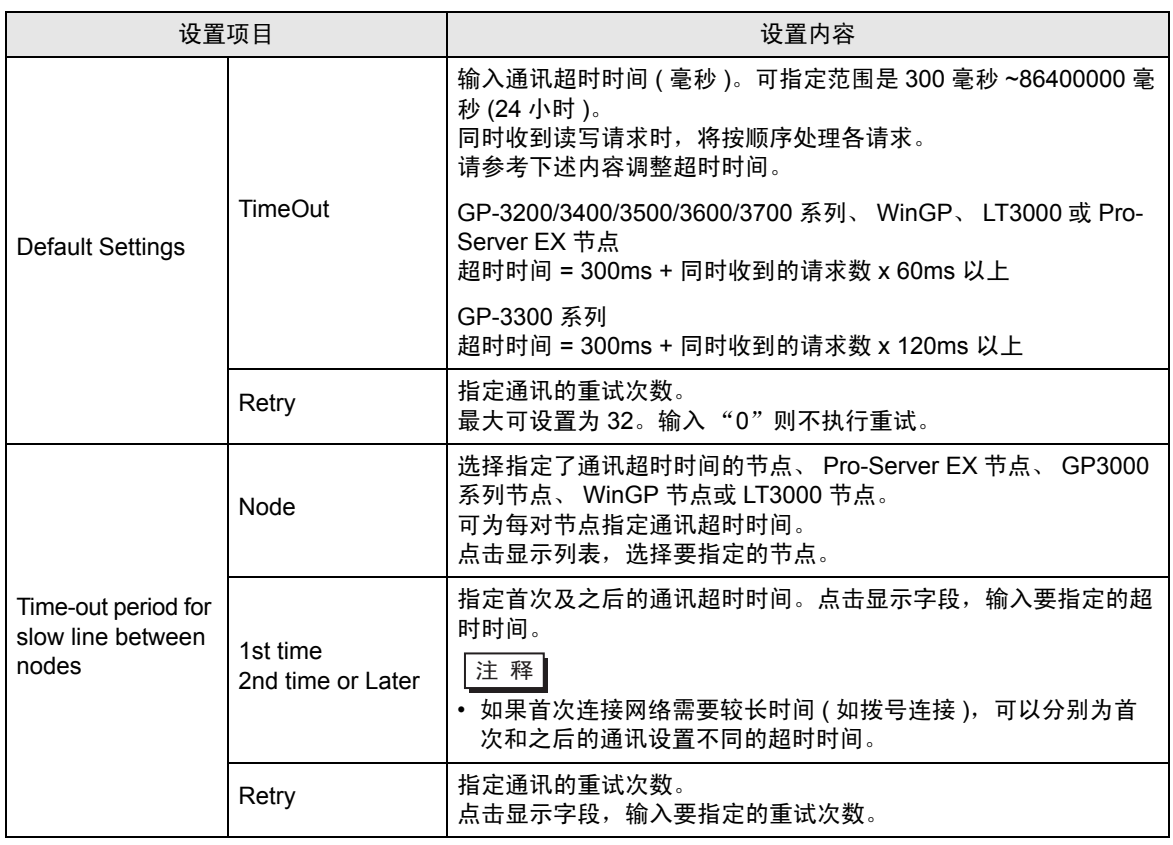

# <span id="page-8-0"></span>34.3 可选设置

本节介绍 Pro-Server EX 的可选设置。

1 从启动画面的 [Setting] 菜单中点击 [Option Settings]。

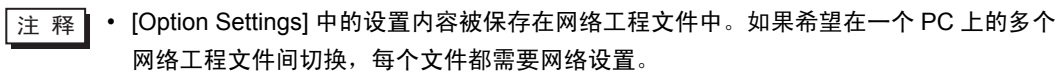

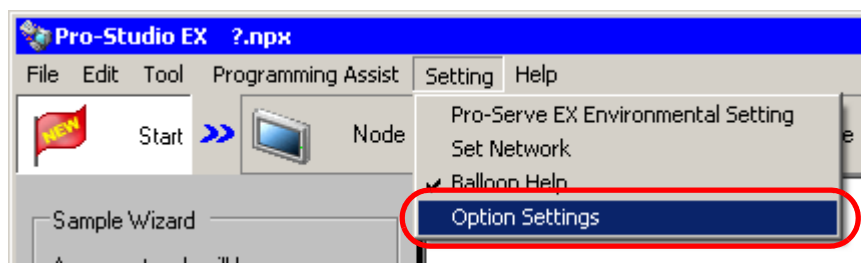

2 指定 [Option Settings] 画面上的各项设置。

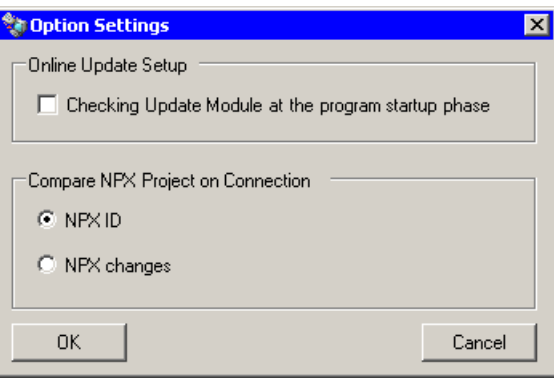

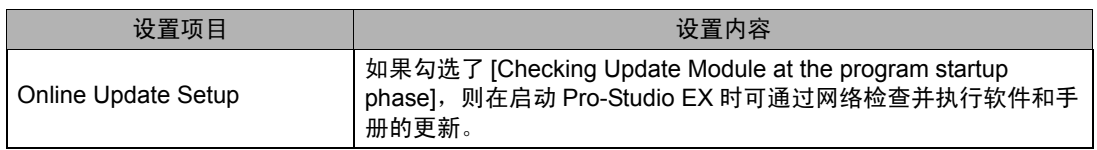

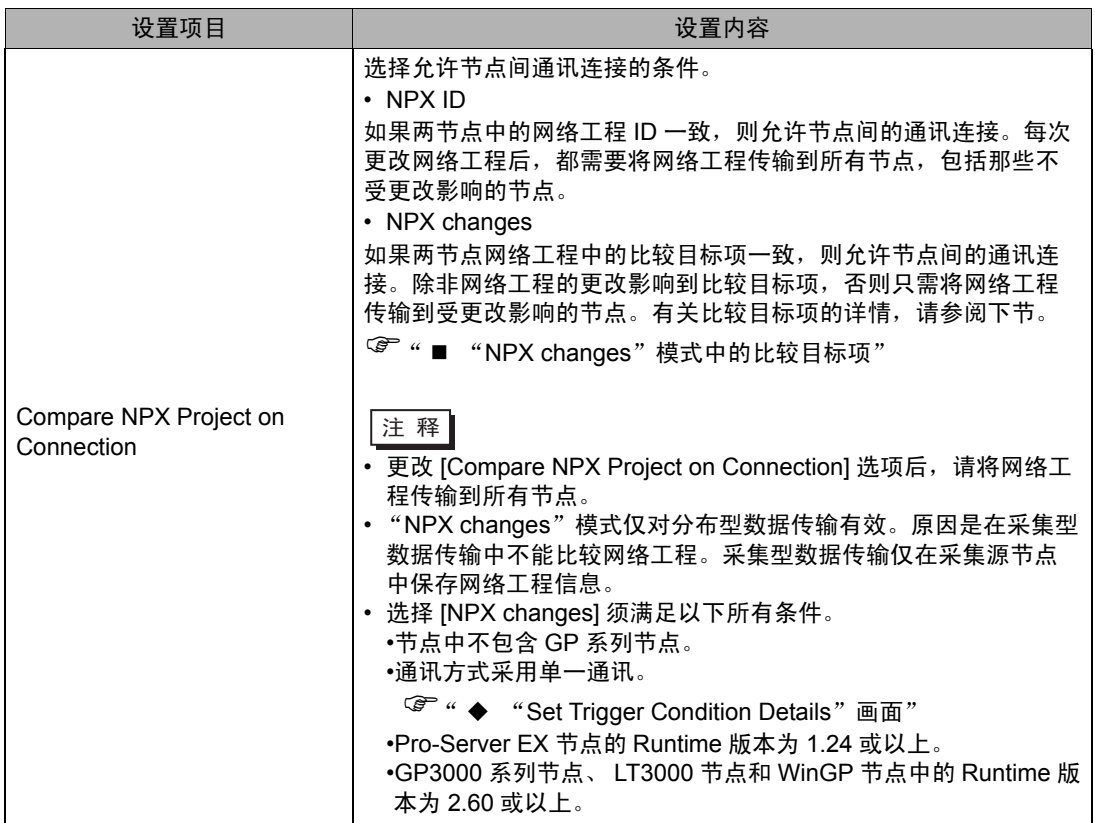

### <span id="page-10-0"></span>■ "NPX changes"模式中的比较目标项

NPX changes 模式要求节点间的比较目标项一致时才能建立通讯连接。影响比较目标项的更改描述如 下:如果网络工程的更改影响到比较目标项,则需要将网络工程传输到所有节点。

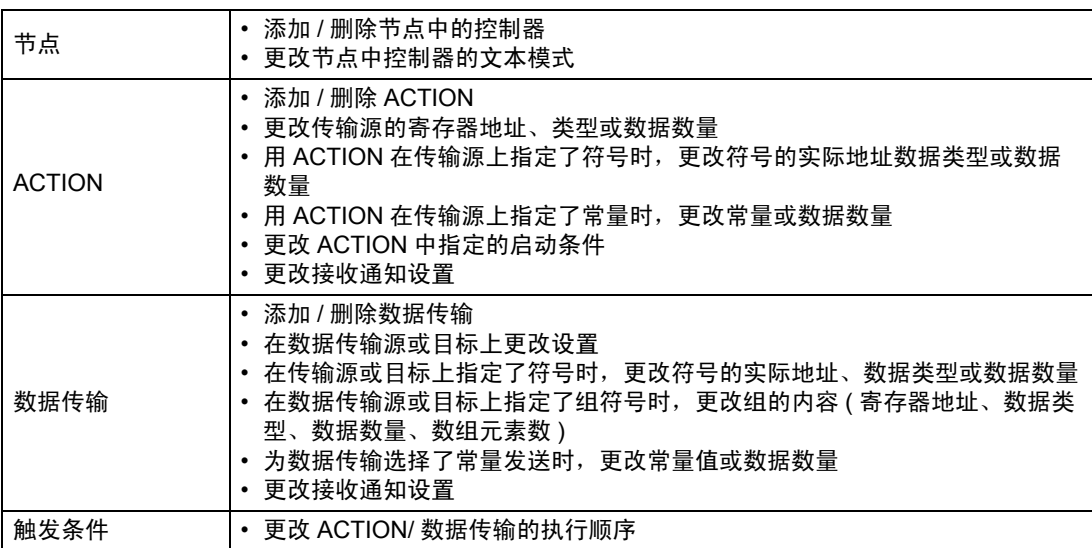

## <span id="page-11-0"></span>34.4 限制

Pro-Server EX 由多个登录用户使用或用作终端服务时有以下限制。

• 在本地安全设置中,必须赋予用户 "创建全局对象"的权限,在服务器端,必须将 Pro-Server EX 用户注册到网络。

请作如下设置:

- 1 点击任务栏上的 [Start] 按钮,选择 "Control Panel"下的 "Administrative Tools"和"Local Security Policy"。
- 2 从 "Security Settings"中选择 "Local Policies", 双击 "User Rights Assignment"下面的 "Create global objects"。
- 3 注册 Pro-Server EX 用户。
- Pro-Server EX 由多个登录用户使用或用作终端服务时,日志查看器只有在一处起作用。

#### ■ 使用 Windows Vista 时

- 在 Windows Vista 上使用 Pro-Server EX 时, 执行 "Environmental Setting"和 "Network Setup" 前将弹出 "User Account Control"对话框。 此时请点击 [Allow]。
- 在 Windows Vista 上将 Pro-Server EX 作为服务启动、或将它用于终端服务、或由多个登录用户使 用时,必须禁用 "User Account Control Function"。 禁用"User Account Control Function"的方法如下。
	- 1. 点击任务栏上的 [Start] 按钮,选择 "Control Panel"下的 "User Account"。
	- 2. 点击 "Turn User Account Control on or off"。
	- 3. 取消勾选 [Use User Account Control (UAC) to help protect your computer] 选项,点击 [OK] 按 钮。